# アプリについて

## ■ アプリを起動する

### $\boxed{1}$

ホーム画面を上にフリック

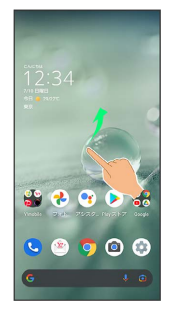

# $\overline{2}$

起動するアプリをタップ

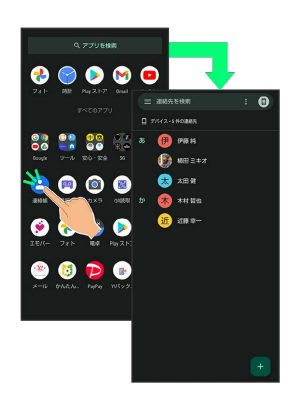

#### ※ アプリが起動します。

- ・確認画面が表示されたときは、画面に従って操作してください。
- ・アプリによっては、ホーム画面からも起動できます。

### アプリの利用について

#### アプリの利用に必要な権限について

一部のアプリを利用するには、本機内のデータへのアクセスや写 真撮影など、重要な機能へのアクセス権限を許可する必要があり ます。

許可が必要なアプリは、起動時に確認画面が表示され、画面に 従って操作することでアプリを使用できます。

・詳しくは、「アプリ初回起動時の確認画面について」を参照し てください。

#### 機能ショートカットについて

アプリをロングタッチすると、アプリにより機能へのショート カットが表示される場合があります。機能ショートカットをタッ プすると、その機能を直接起動できます。

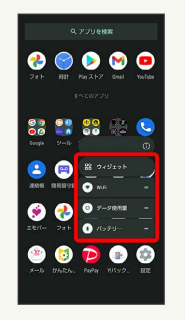

### アプリを終了する

## $\overline{1}$

アプリ起動中に画面端から左/右にフリックをくり返す

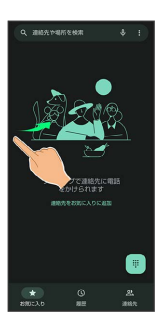

※ ホーム画面に戻り、アプリが終了します。

・画面下部を上にフリックしてもホーム画面に戻りますが、アプリ は終了しません。アプリの使用履歴から終了してください。詳し くは、「アプリの使用履歴を表示する」を参照してください。

### ■ アプリの使用履歴を表示する

#### $\overline{1}$

画面下部から上にドラッグ

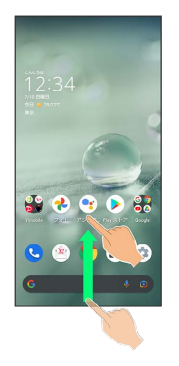

※ アプリの使用履歴画面が表示されます。

- ・アプリ一覧画面では、画面下部から上にドラッグしても、アプリ の使用履歴画面は表示されません。
- ・ 3 ボタン ナビゲーション が有効のときは、ナビゲーションバー の□ をタップするとアプリの使用履歴画面が表示されます。詳 しくは、「クイック操作の設定」、「システムの設定」を参照し てください。

■ 直前に起動していたアプリを表示する

画面下部を右にフリック

・ 3 ボタン ナビゲーション が有効のときは、アプリの使用履歴 画面で ■ をタップします。

### アプリの使用履歴画面の見かた

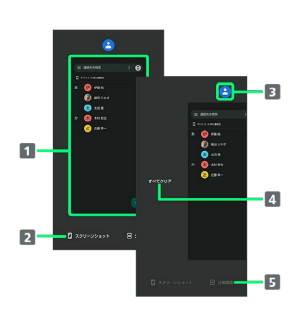

1 使用したアプリを起動1

- 2 スクリーンショットを撮る
- アプリメニューを表示
- すべてのアプリの履歴を削除<sup>2</sup>
- 画面の分割(マルチウインドウ)
- 1 上にフリックすると、アプリの履歴を削除できます。
- 2 アプリの履歴を右にフリックすると表示されます。

### ■ アプリメニューの操作

#### アプリ情報を確認する

アプリの使用履歴画面でアプリの履歴のアイコンをタップ → アプリ情報

・アプリによっては、利用できないことがあります。

アプリの使用履歴画面に表示されているアプリのス クリーンショットを撮る

アプリの使用履歴画面で スクリーンショット

・アプリによっては、利用できないことがあります。

画面を分割する(マルチウインドウ)

アプリの使用履歴画面で 分割画面 → 画面に従って操作

- ・アプリの使用履歴画面でアプリの履歴のアイコンをタップ● 分割画面 と操作しても画面を分割できます。
- ・詳しくは、「マルチウインドウ」を参照してください。
- ・アプリによっては、利用できないことがあります。

#### 画面を固定する

アプリの使用履歴画面でアプリの履歴のアイコンをタップ ● 固定 OK

・「アプリ固定」がONのときに表示されます。詳しくは、「セ キュリティの設定」を参照してください。

# アプリ一覧

#### お買い上げ時に搭載されているアプリを紹介します。

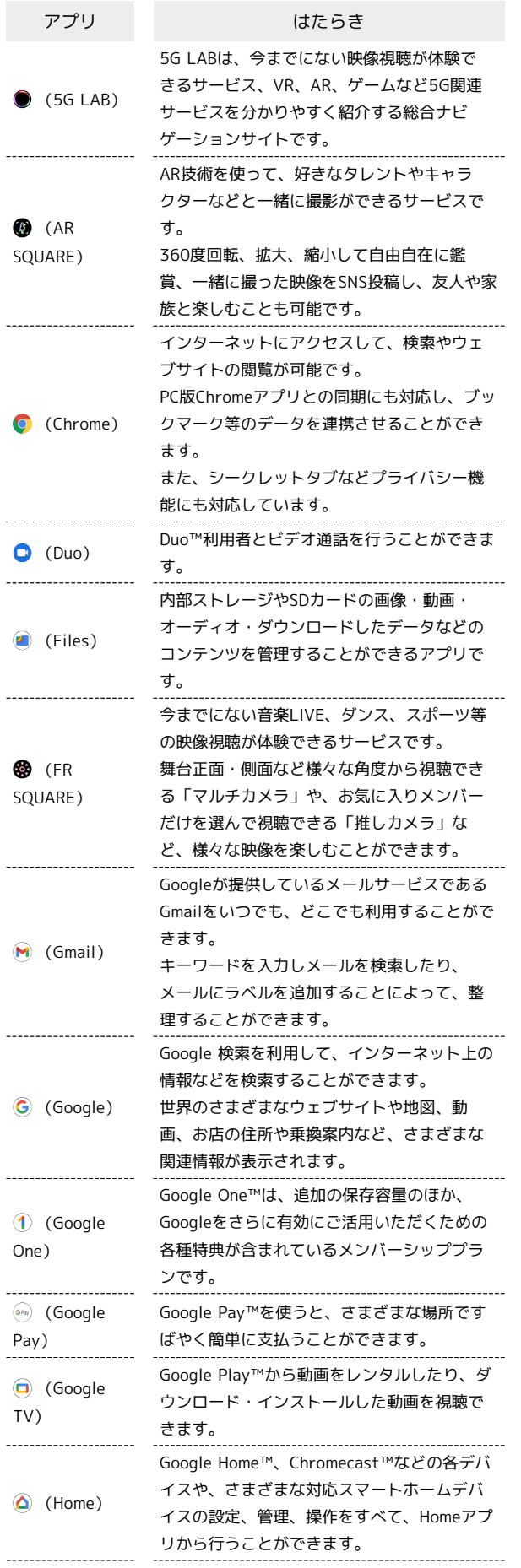

÷

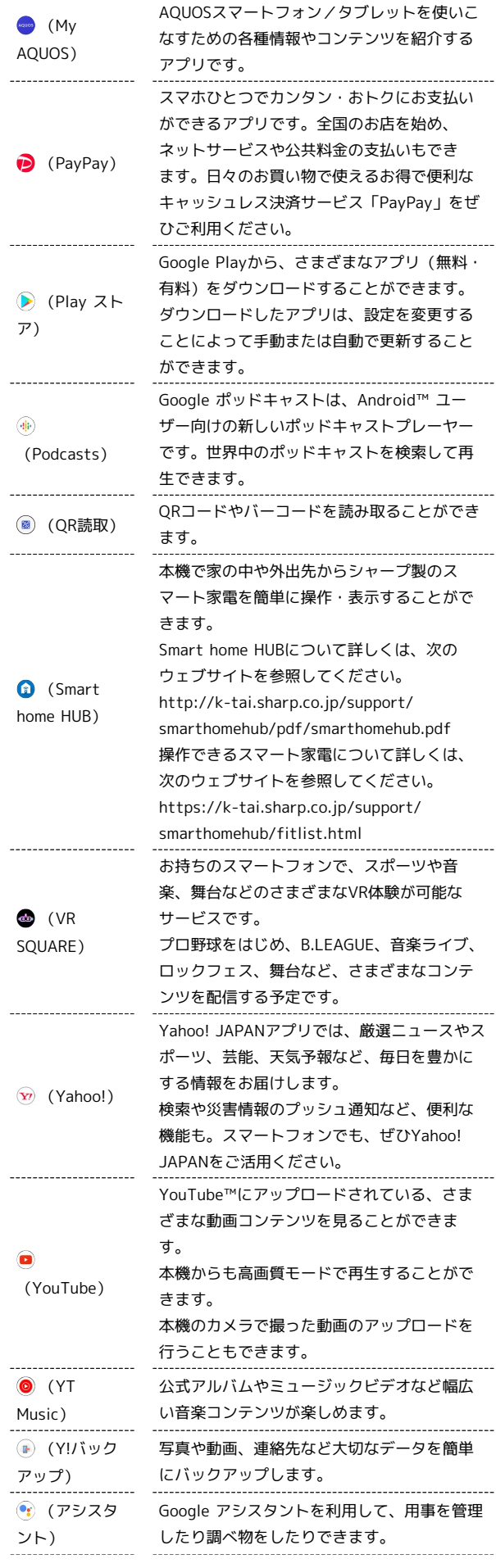

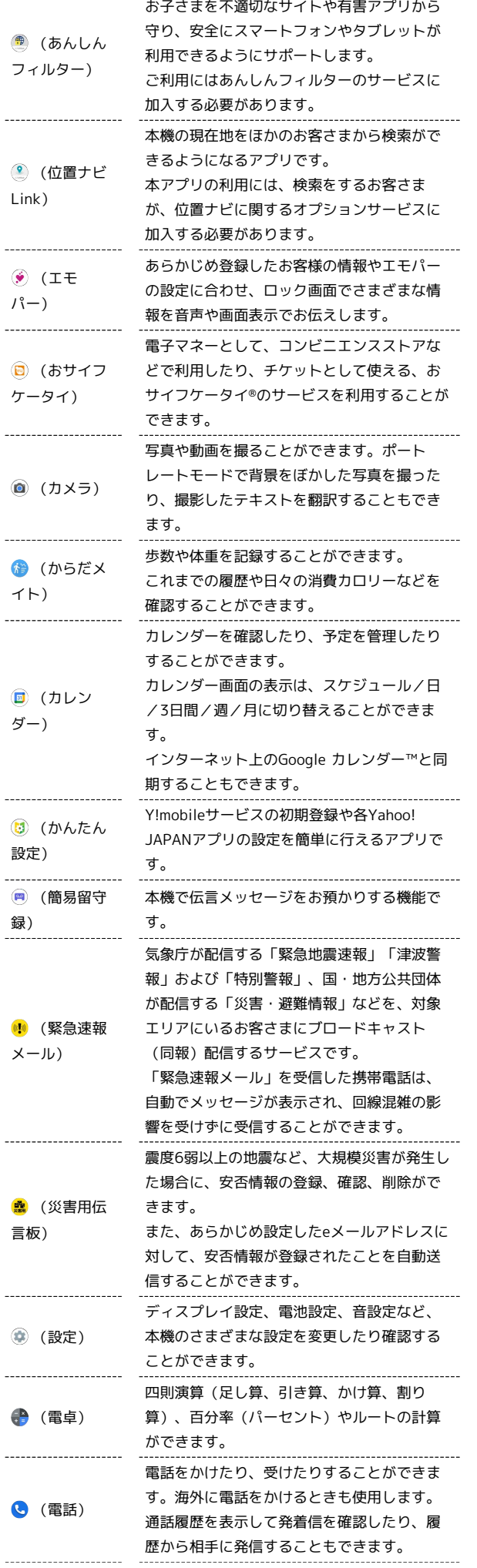

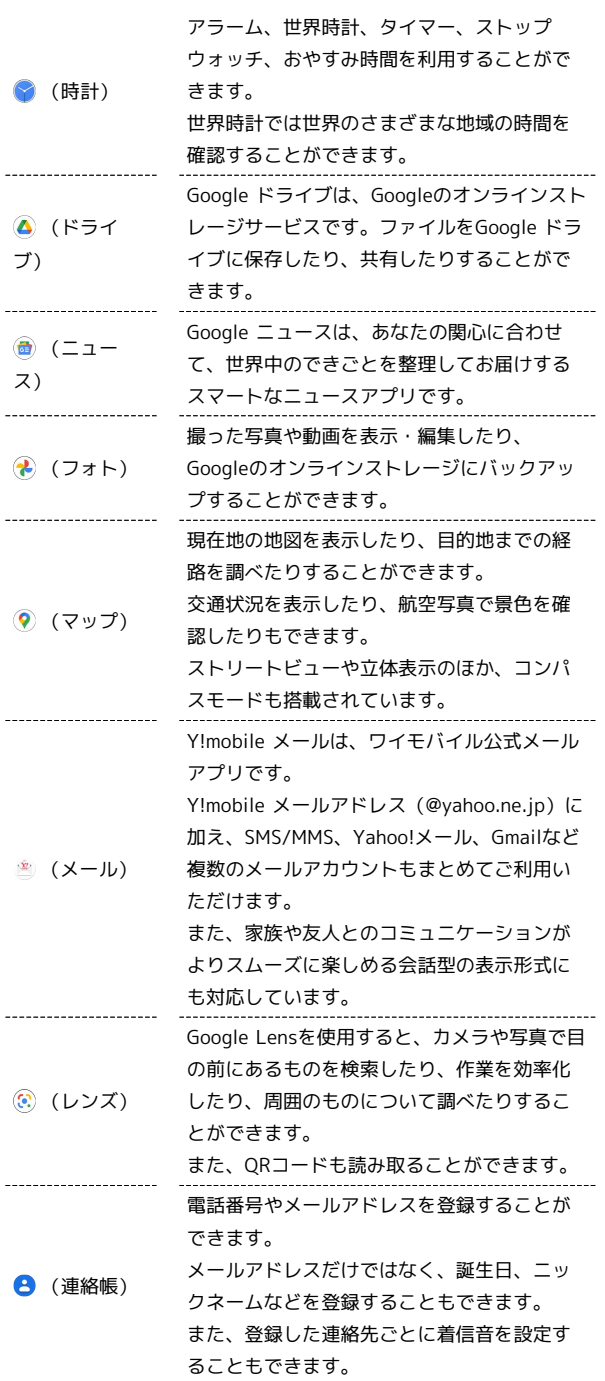

アプリの入手/更新について

÷

Google Playを利用すると、新しいアプリを入手したり、アプリ の更新を行ったりすることができます。詳しくは、「アプリを追 加/削除する」を参照してください。